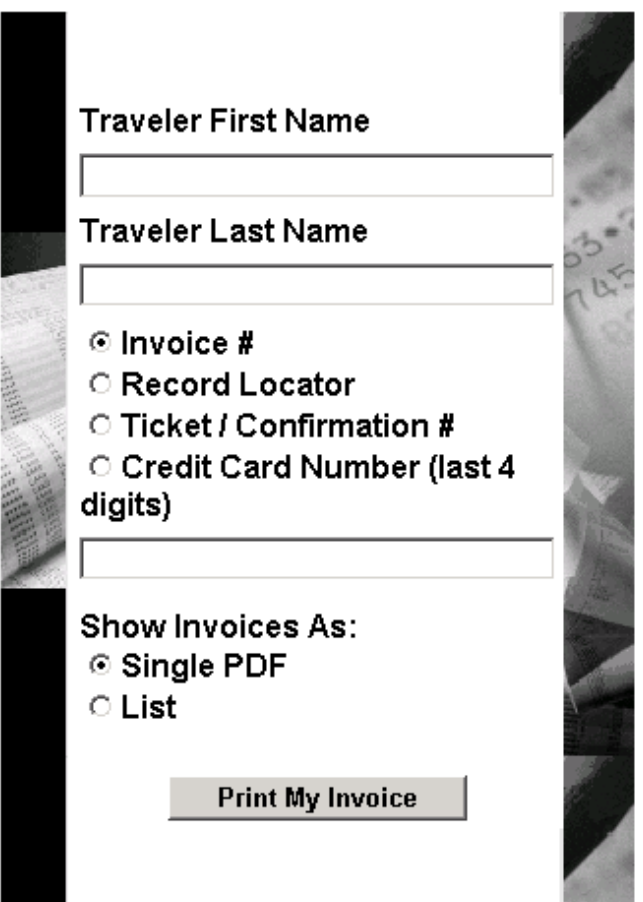

## **Print My Invoice**

Once the screen comes up they will need to enter their name plus one of the other options:

Choose one: Invoice # Record Locator Ticket Conf# (or) Last 4 digits of their credit card #

If you select Invoice # or Record Locator you will only need to fill in this field.

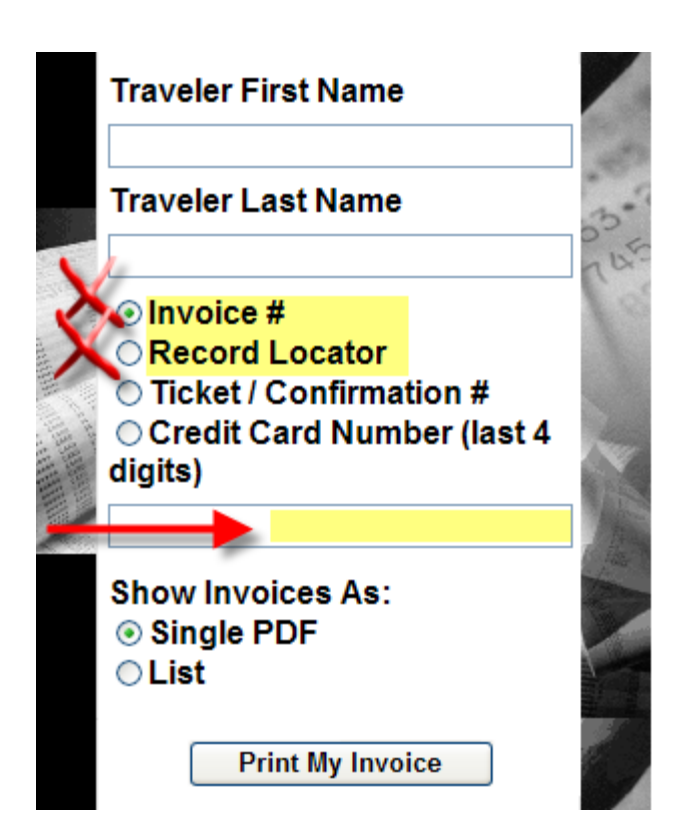

If you decide to filter by Ticket Conf# or Last 4 digits of their credit card # a second more detailed option screen will open.

For the Ticket Conf# you will also have the option to enter the ticket amount or invoice amount.

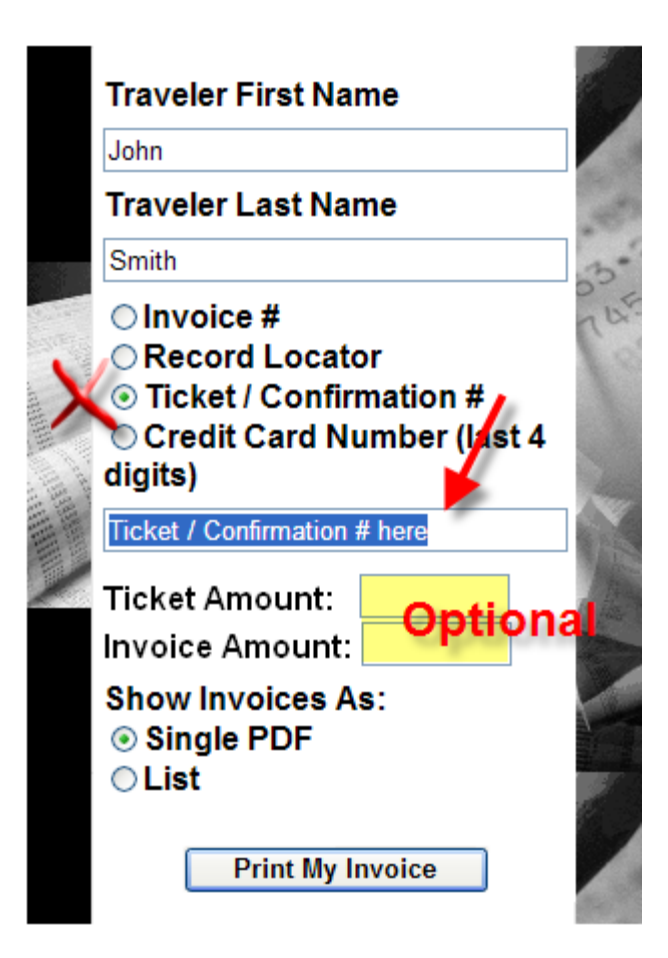

For a Credit Card#

Enter the CC# in the field provided.

You also have the option to enter the date range. (this will help limit the number of invoices returned)

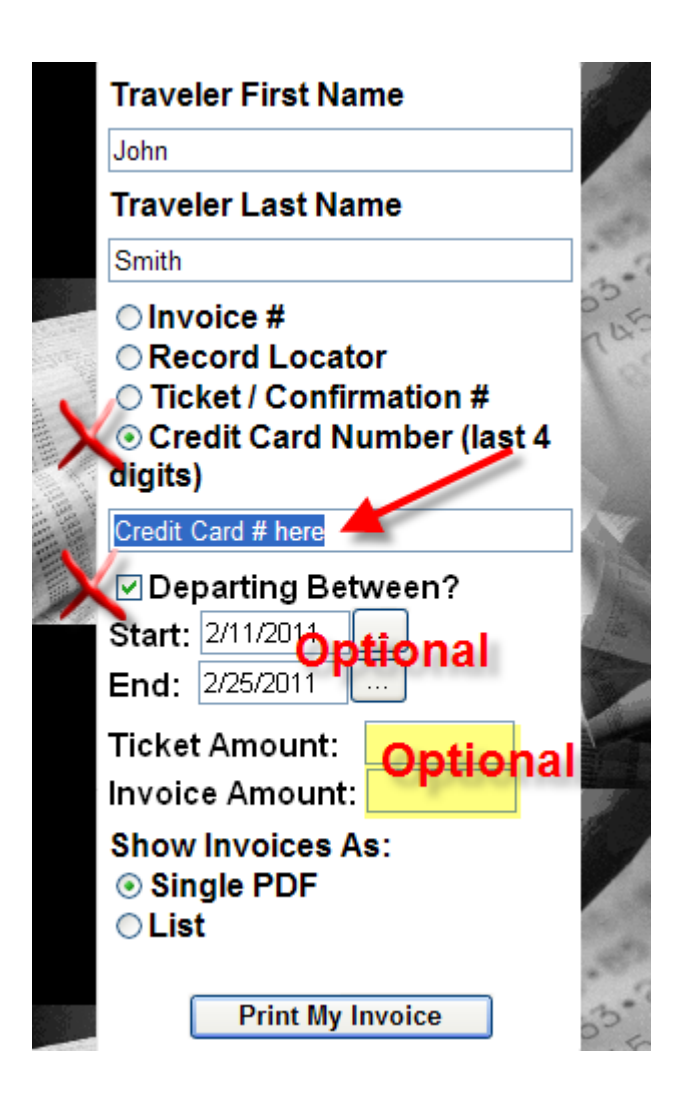

Then check if you want a single invoice or a range of invoices to choose.

Then enter to bring up invoice. The invoice will open in a separate window.

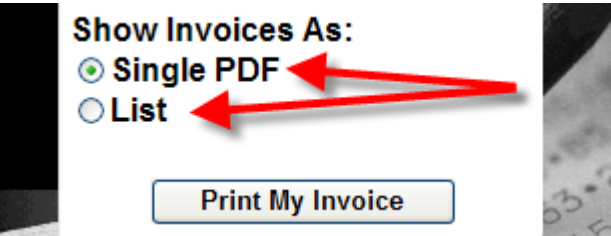

Double click on the invoice number that you want.

## **Invoice List**

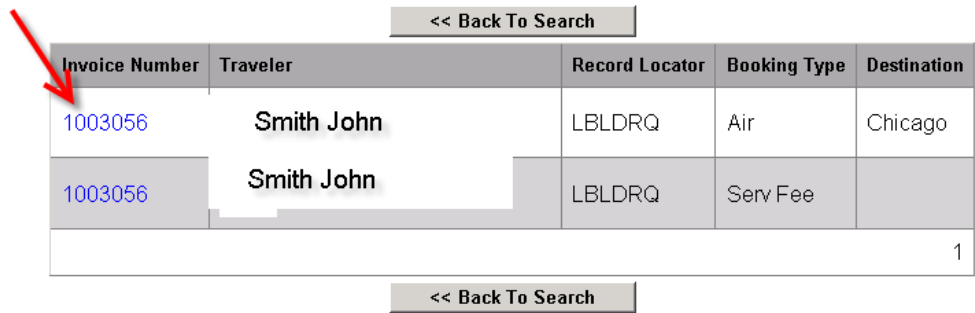

This will open the invoice and then you can print.